#### Producers & Sales

## Return of the Jedi Best Practices of the Masters.

**Melissa Barnickel** 

Baygroup Insurance LLT

Sally Leimbach

TriBridgePartners

Jim Dawson

**PNW Insurance Services** 

**Matt McCann** 

McCann Insurance Services

Moderated By: Terry Truesdell, Pres/CEO

National LTC Network

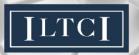

#### **ILTCI Mobile App Download Instructions**

- *i*Phone
- 1) Type https://crowd.cc/s/1flyo in web browser

- **ば**iPad
- 2) Click "Download iPhone/iPad App" to load Apple's App Store and download the app.

#### android

- 1) Type <a href="https://crowd.cc/s/1flyo">https://crowd.cc/s/1flyo</a> in web browser
- 2) Click "Download Android App" to load the Google Play Store and download the app.
- \*\*\* BlackBerry
- 1) You'll be using the web version of the app. Open the web browser, click the BlackBerry menu button, select "Go To" and type <a href="https://crowd.cc/s/1flyo">https://crowd.cc/s/1flyo</a>.

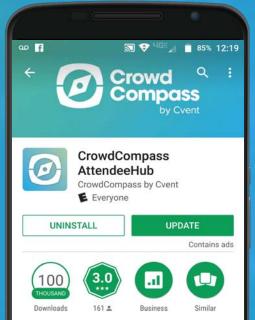

You can also just go to your app store and search 'AttendeeHub'. Once installed search 'ILTCI' and you'll find our app.

A Special Thank You to this year's Mobile App Sponsor

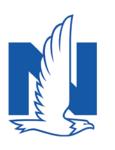

Nationwide<sup>®</sup> is on your side

#### **Session Survey Instructions**

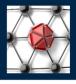

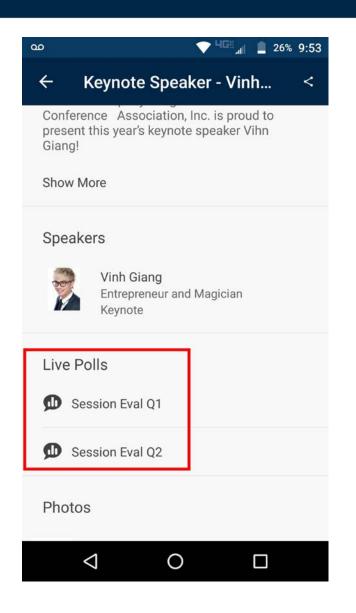

Once you are in the app go to the schedule and the session you are in.

Scroll to the bottom to find the Live Polling questions.

This year the session survey questions can be found in this section and will take just a couple seconds to complete.

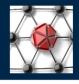

#### Melissa's Pearls.....

(How She Built Her Business)

Networking...

Education...

Follow-up...

Document - Document - Document

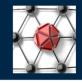

#### Jim's Pearls.....

(How He Built His Business)

Passion and Focus...

Focus...

Contacts...

Stay in Contact with Your Existing Clients

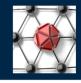

### Sally's Pearls.....

(How She Built Her Business)

In the Beginning...

Don't Assume...

Address the Obscure and "Elephants"...

**NEVER Stop Learning** 

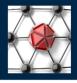

#### Matt's Pearls.....

(How He Built His Business)

Power of Virtual LTC Insurance...

Presentation...

Process...

How to Make a Virtual Business Less Virtual

#### **Session Survey Instructions**

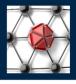

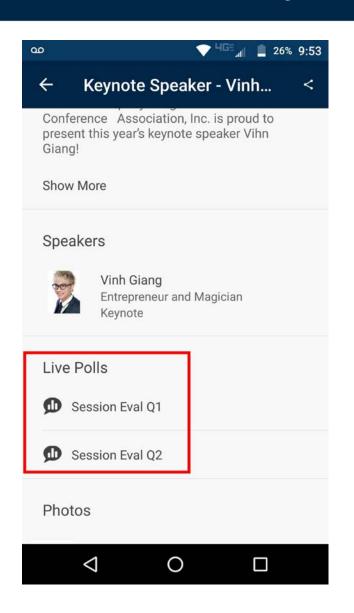

Once you are in the app go to the schedule and the session you are in.

Scroll to the bottom to find the Live Polling questions.

This year the session survey questions can be found in this section and will take just a couple seconds to complete.

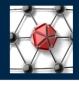

# Questions for the Masters?